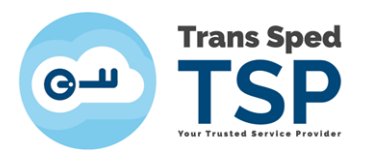

## ACCESAREA CERTIFICATULUI CALIFICAT CU CHEIE CRIPTOGRAFICĂ STOCATĂ PE UN DISPOZITIV SECURIZAT

*Versiunea 3.0 Ianuarie 2020*

1

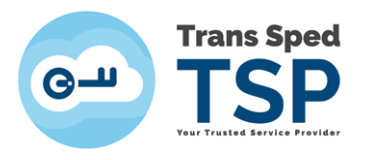

## Cuprins

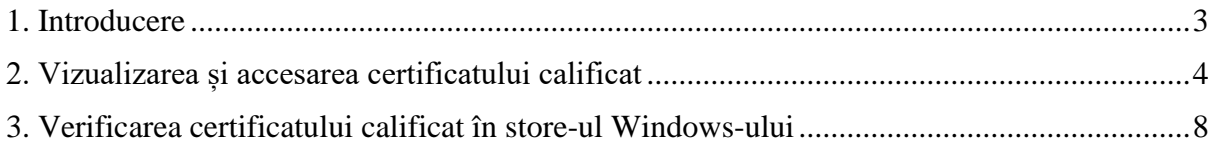

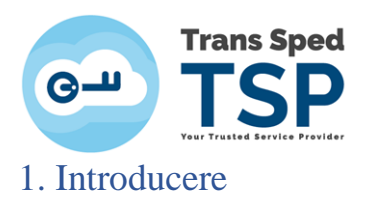

<span id="page-2-0"></span>Acest ghid descrie procedura privind vizualizarea și accesarea certificatului calificat stocat pe dispozitiv criptografic securizat.

Certificatul dumneavoastră este stocat pe un dispozitiv criptografic securizat, deci, înainte de a începe procedura de instalare a certificatului, trebuie să instalați driverele pentru dispozitivul pe care îl utilizați.

## **ATENȚIE!**

**Acest ghid face referire la următorul model de dispozitiv criptografic:**

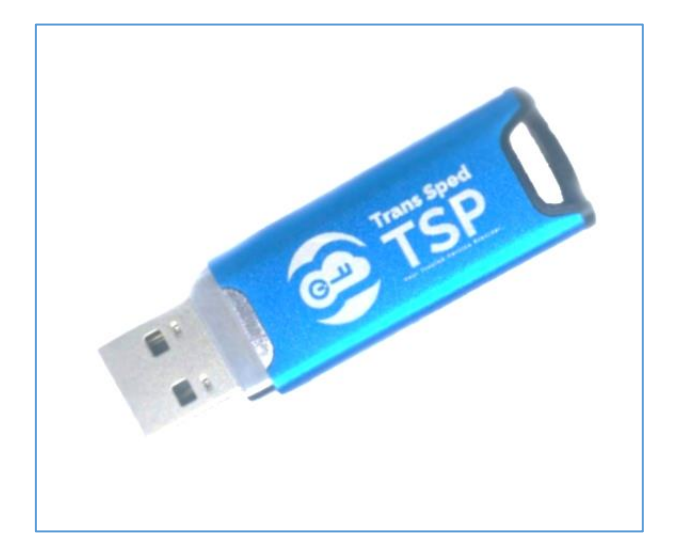

*mToken CryptoID*

3

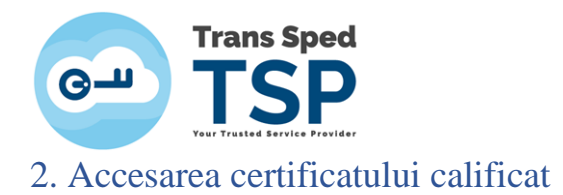

<span id="page-3-0"></span>Pentru a accesa certificatul stocat pe dispozitivul criptografic, trebuie să deschideți aplicația **CryptoIDE Certificate Utility** după cum urmează: accesați **Start-> All Programs ->CryptoIDE Certificate Utility.**

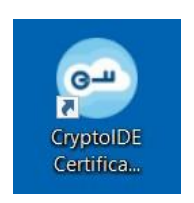

- După deschiderea programului, fereastra va apărea ca în această imagine.
- Atenție! Dispozitivul criptografic trebuie să fie conectat la calculator.

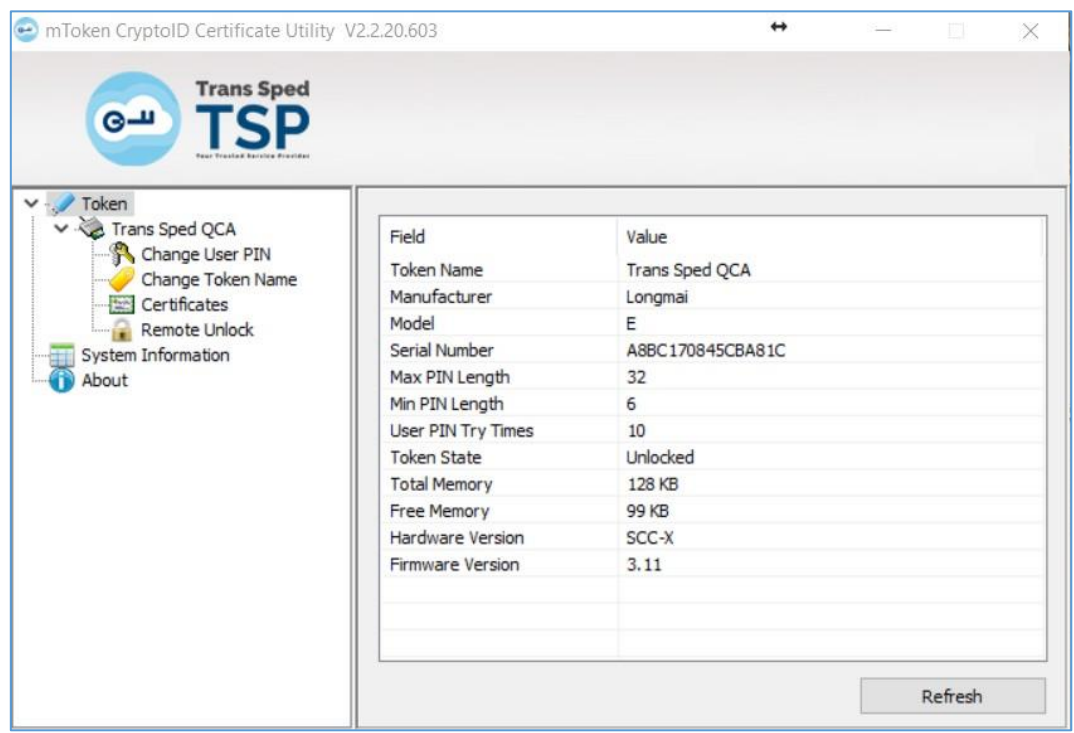

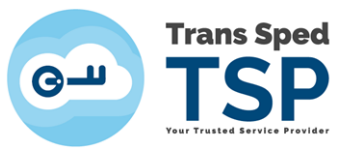

• Pentru a vă accesa certificat dați click pe **Certificates**.

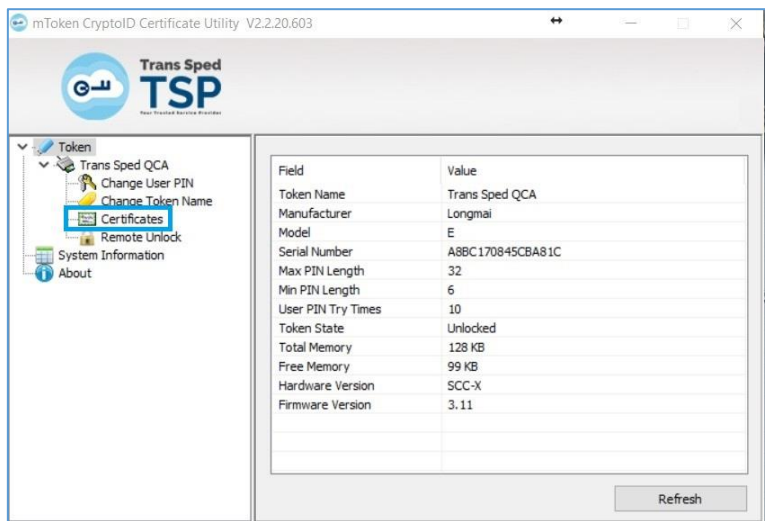

• În fereastra care se deschide vi se va solicita să introduceți codul PIN aferent dispozivitului. Introduceți codul PIN și dați click pe Login (L).

*Atenție! Introducerea greșită a codului PIN de 8 ori consecutiv va duce la blocarea dispozitivului.* 

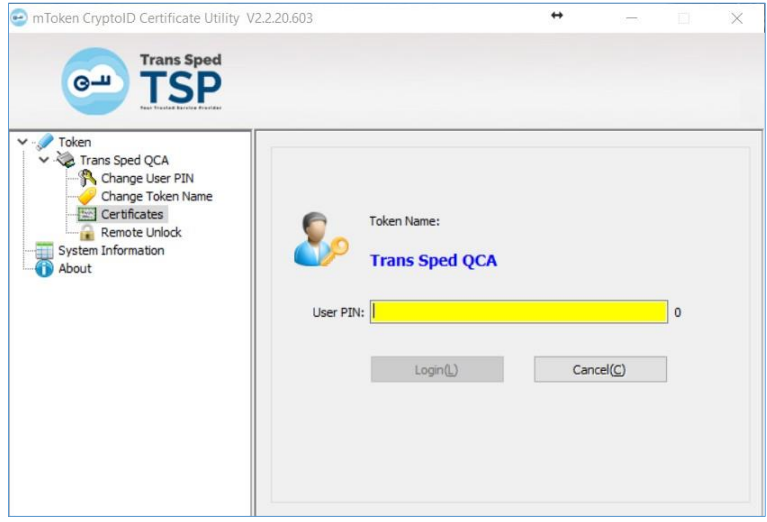

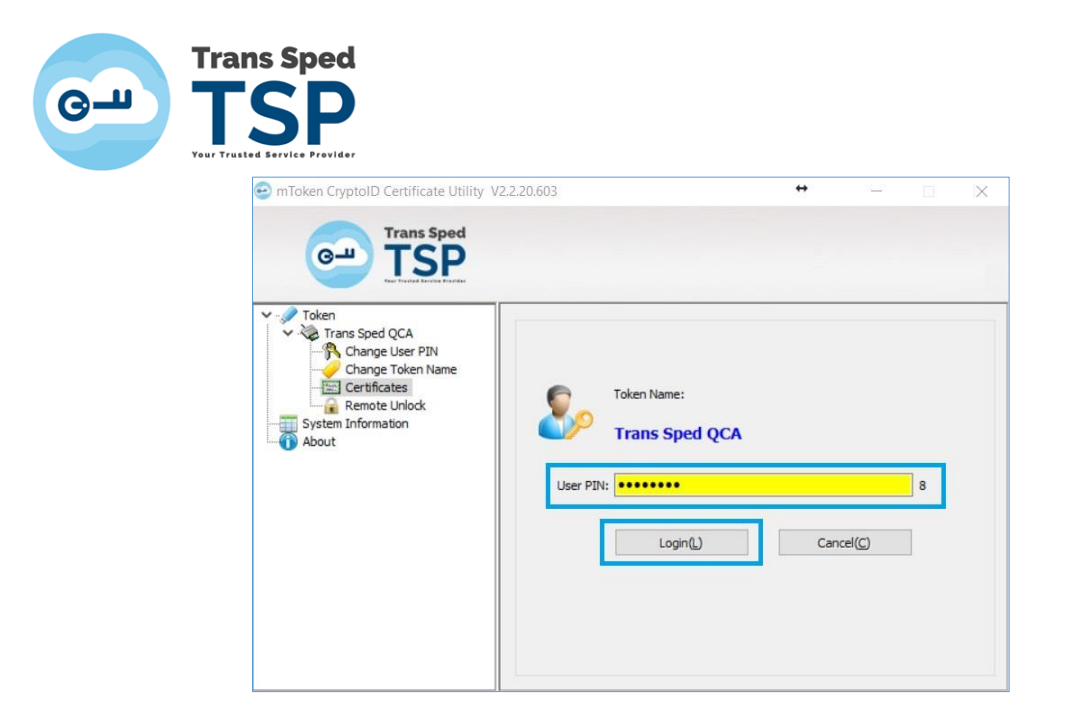

• Selectați certificatul și dați click dreapta → View pentru a vedea detaliile certificatului.

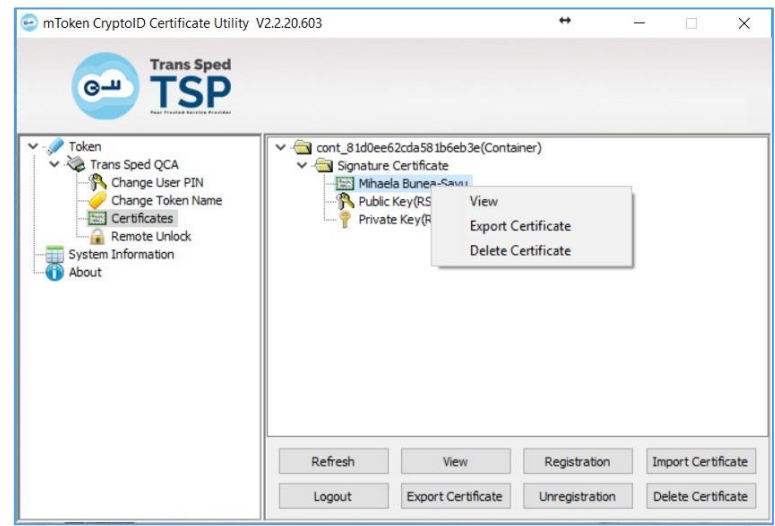

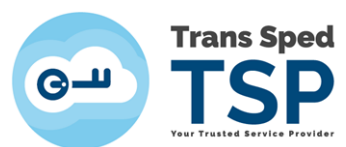

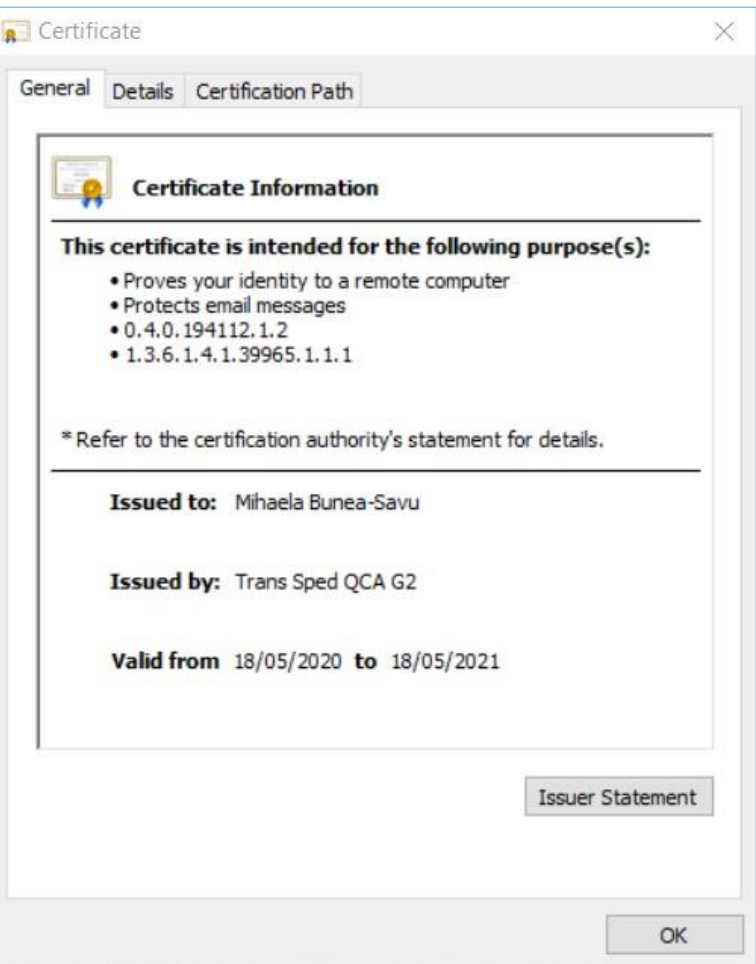

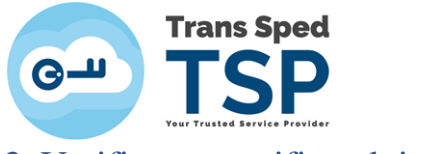

<span id="page-7-0"></span>3. Verificarea certificatului calificat în store-ul Windows-ului

Pentru a verifica certificatul calificat în store-ul Windows-ului, urmați acești pași:

• Deschideți **Internet Explorer** și din meniul principal, selectați **Tools → Internet Options.**

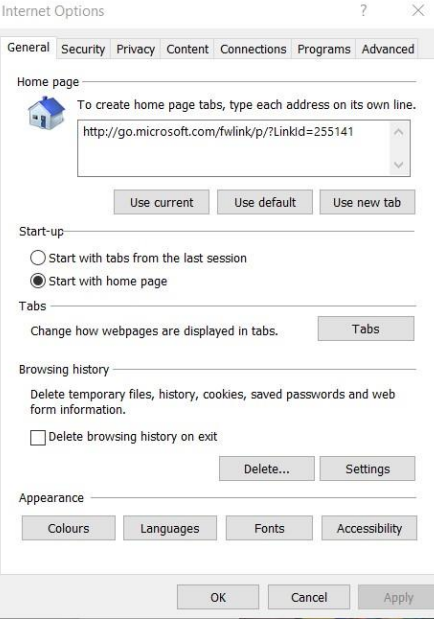

• Selectați tab-ul **Content.**

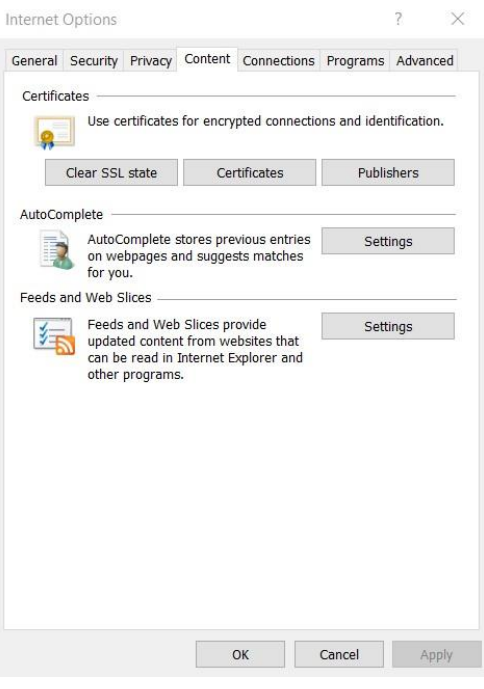

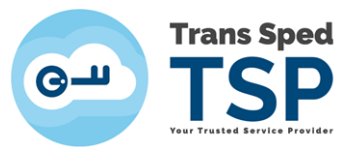

• Apăsați pe butonul **Certificates.**

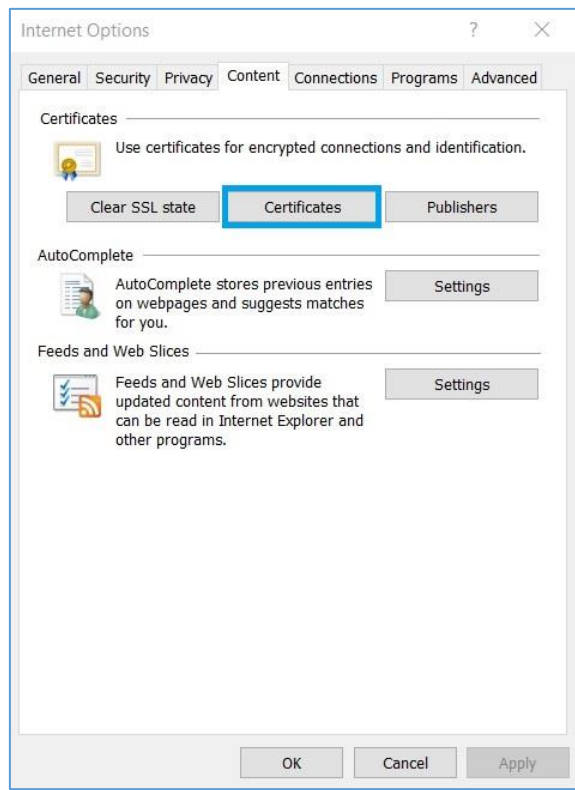

• Dacă în tab-ul Personal certificatul calificat apare așa cum se arată în această imagine, înseamnă că certificatul dumneavoastră este gata de utilizare.

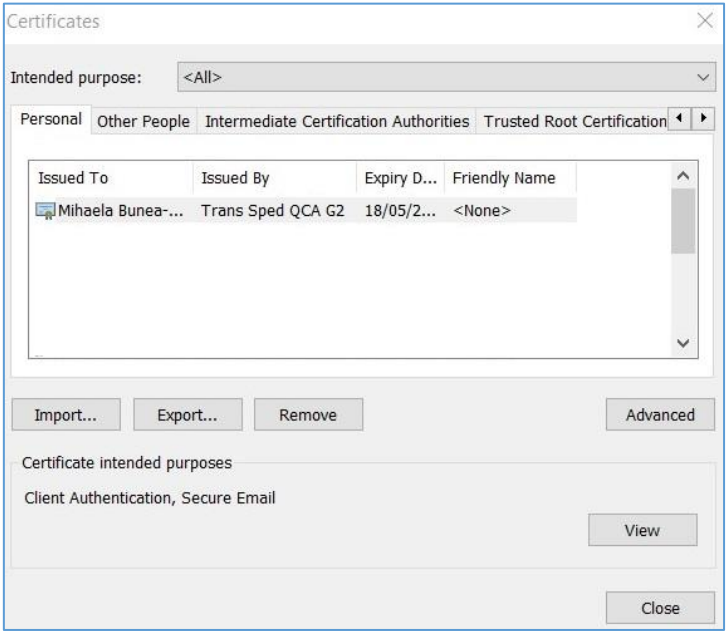